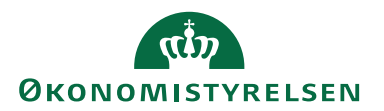

## HUSKESEDDEL TIL ADMINISTRATION

## DEAKTIVER BRUGER

Denne vejledning beskriver hvorledes man deaktiverer en bruger i RejsUd men også for IndFak applikationen.

Da begge applikationer anvender samme brugerprofil, vil en deaktivering af brugeren, betyde en deaktivering i forhold til begge systemer.

Ønsker du at der kun skal spærres for anvendelse af det ene af systemerne, kan du styre det via roller og ret-tighederne for hver at de to systemer.

## Deaktiver bruger

Vælg Administrationsmodulet under Administrationsikonet

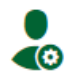

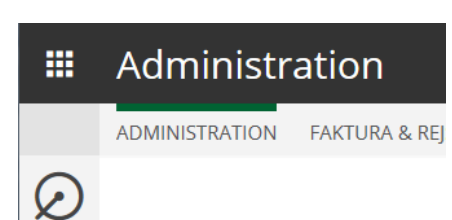

Vælg fanebladet Brugere → Du er nu inde i den del af administrationen som gælder for både IndFak og RejsUd. Fremsøg brugeren via søgefeltet nederst i venstre side  $\rightarrow$ 

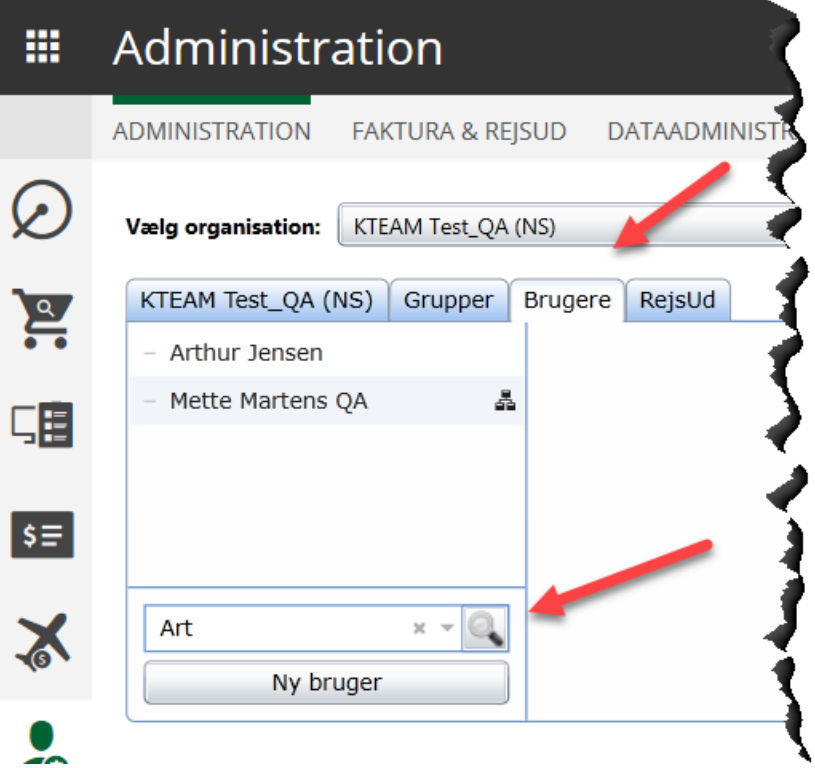

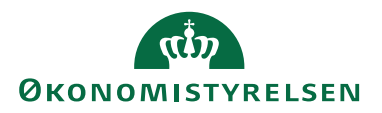

Du ser nu brugerens generelle profil  $\rightarrow$ 

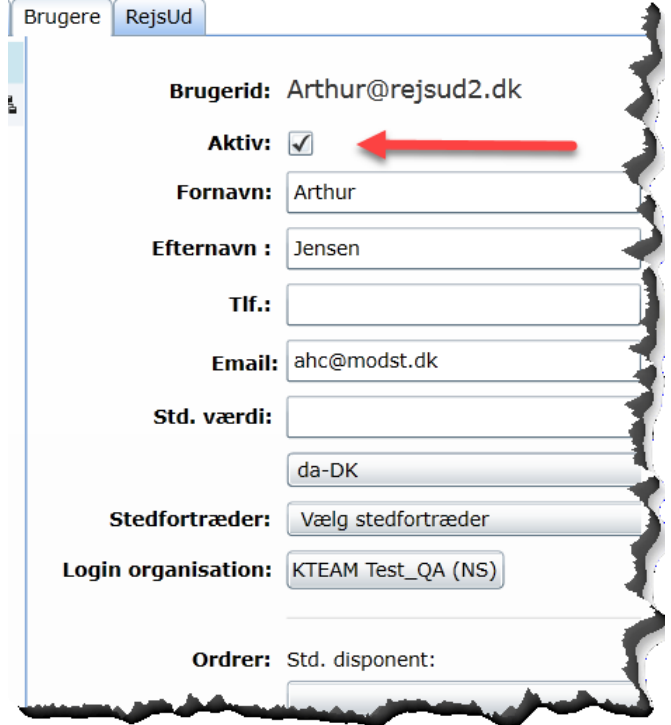

Hvis du fjerne fluebenet i Aktiv feltet vil brugeren ikke længere kunne tilgå hverken IndFak eller RejsUd. Systemet gemmer når du forlader feltet. Når man fjerner fluebenet i *Aktiv,* deaktiveres brugeren i samtlige organisationer medarbejderen har adgang til. Du skal derfor være helt sikker på at medarbejderen ikke har behov for adgang i andre organisationer.

Hvis medarbejderen har behov for adgang i andre organisationer skal du nøjes med at fjerne roller i din organisation beskrever herunder.

## Begræns brugerrettigheder

Ønsker du at begrænse eller spærre en bruger for adgang til enten IndFak eller RejsUd, men hvor der stadig er adgang til det ene af systemerne, så skal du foretage ændringer i de Roller som brugeren har fået tildelt tidligere.

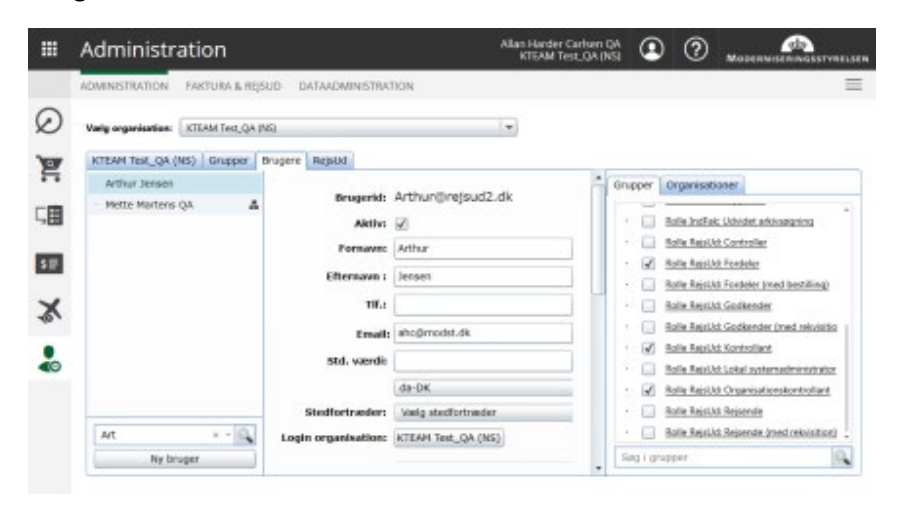

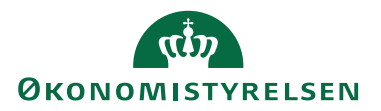

Du kan ændre på Rollerne ved at tilføje eller fjerne flueben ud for de forskellige Roller under fanebladet Grupper til højre i skærmbilledet

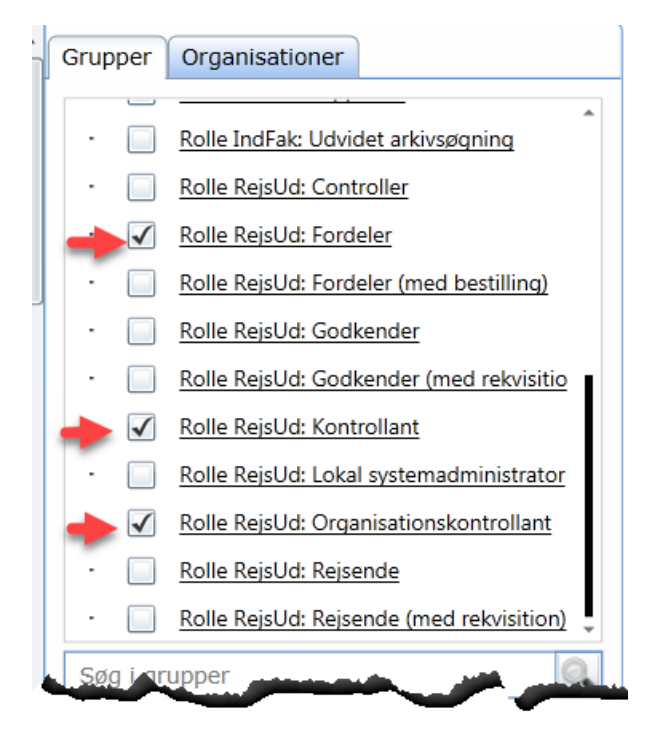